## **How to "Flatten" a Completed PDF Form Fillable Document**

1. Complete the fillable pdf form and click the print button.

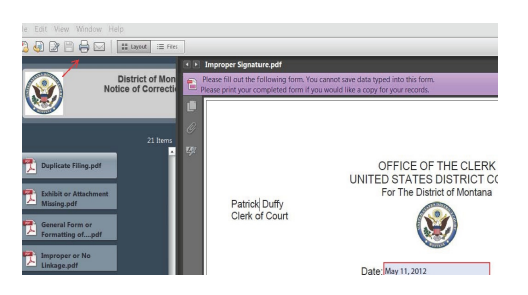

2. Click on the down arrow under the "Printer" selection

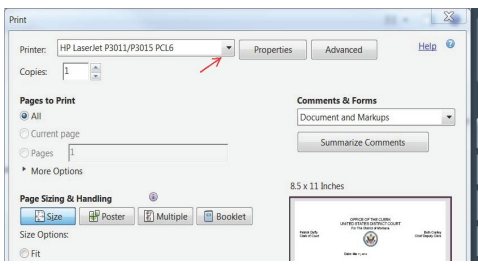

3. Select "Adobe PDF" from the drop down list so that it appears in the window and click

Print.

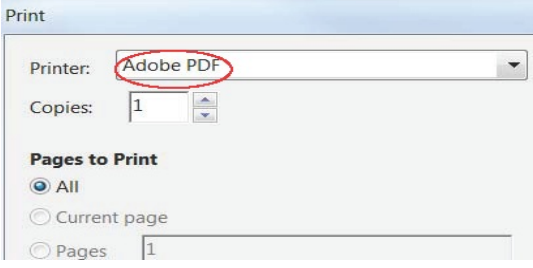

4. Enter a file name and click Save. You may now file the document in CM/ECF.

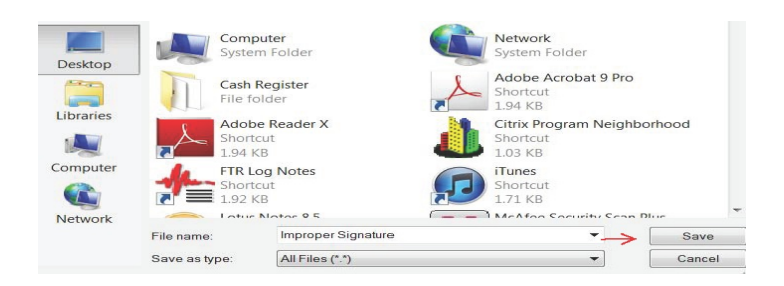